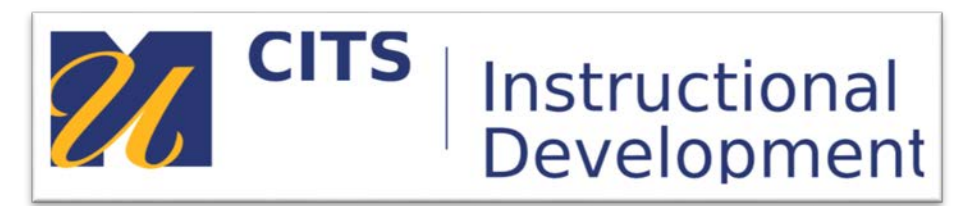

## **Creating a Module Page**

## **Introduction**

A Module page can acts as a central location for students where important information can be relayed in news feed style. After initial set-up, communication and new content alerts can be delivered to students all from this one module page. Setting the course entry point as your Module page can help to ensure students are receiving instructor generated updates each time they login to the course space.

**Step 1:** Once in the course space, make sure Edit Mode is ON.

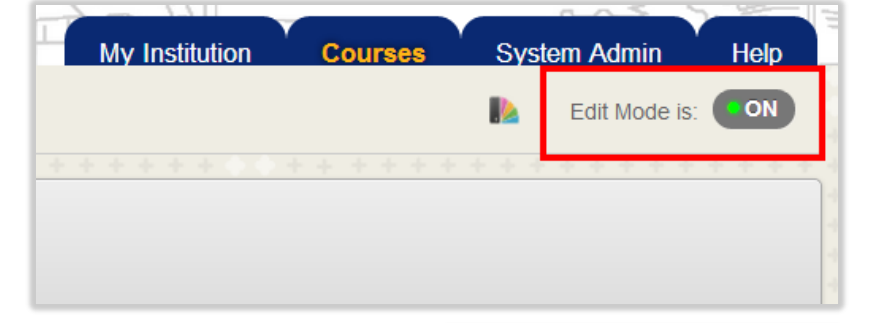

**Step 2:** Once the "+" symbol appears atop the course menu, click to view a list of items to be added.

**Step 3:** Select Module Page.

**Step 4:** Name your Module page. Here at UMass Dartmouth there has been a suggestion to name the Module page, "What's New".

By having a uniform name for a Module page in course spaces across campus, it breeds consistency for the institution and eases access for students.

**Step 5:** Remember to select "Available to Users". Click "Submit".

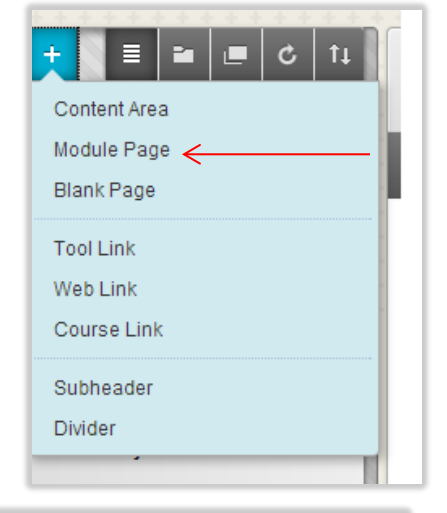

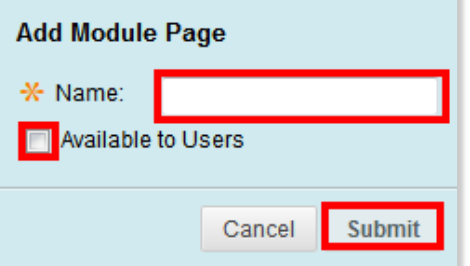

**Step 6:** Find the newly created Module page on the course menu, (defaulted to the bottom of the list). Click its title to open the actual module page in your course's display frame.

**Step 7:** Click "Add Course Module".

**Step 8:** Modules are items that include content, links, or tools that can be added to personalize a page. Users can browse for a module by category or search module titles and descriptions by keyword. Select a module's "More" link to preview that module. Select modules to appear on the page Module page by clicking "Add" beneath a module.

Here at UMass Dartmouth recommended modules to choose are:

- *My Announcements*
- *What's New*
- *Quick "How-to" Tutorials*
- *UMass Dartmouth Support Services*

**Step 9:** Click "OK" at the bottom of the display frame and return to the created Module page that now includes live modules.

## What's New & Due <sup>®</sup>

**Add Course Module** 

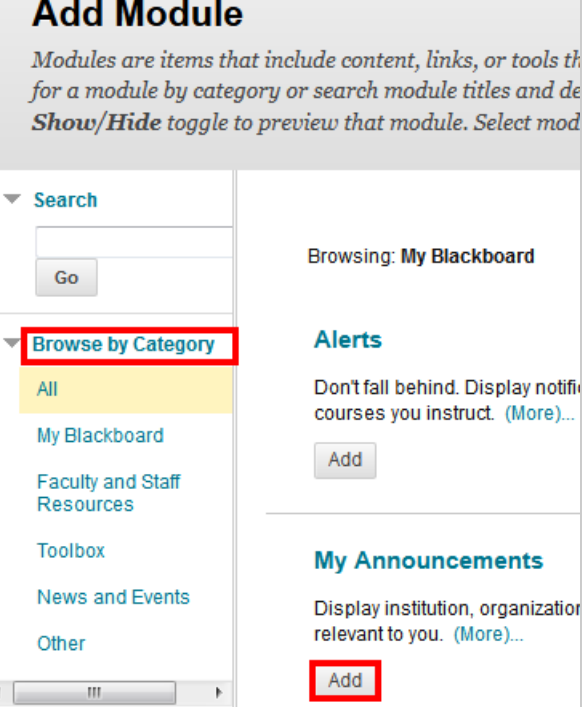

## **Conclusion**

We hope this guide was helpful.

For additional information or support contact the Instructional Development team by phone at 508-999- 8501 or by email at myCoursesHelp@umassd.edu.